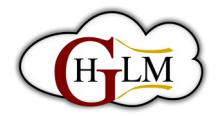

# Esprito Libre

# **Qu'est-ce que le FSE ?**

# **Objectif :**

Cette fiche a pour but d'expliquer ce qu'est le FSE (Full Site Editing) dans WordPress et comment il fonctionne.

#### **Public cible :**

Débutants WordPress

#### **Durée estimée :**

10-15 minutes

# **Étape 1 : Introduction**

- Le FSE (Full Site Editing) est une nouvelle fonctionnalité de WordPress qui permet aux utilisateurs de modifier l'ensemble de leur site web à partir de l'éditeur de blocs.
- Auparavant, les utilisateurs ne pouvaient modifier que le contenu de leurs pages et articles à l'aide de l'éditeur de blocs. Avec le FSE, ils peuvent désormais modifier l'en-tête, le pied de page, les modèles de page et bien plus encore.

# **Étape 2 : Comment activer le FSE ?**

- Pour activer le FSE, vous devez utiliser un thème compatible avec cette fonctionnalité. Les thèmes compatibles avec le FSE sont généralement des thèmes de blocs.
- Vous pouvez trouver des thèmes compatibles avec le FSE dans le répertoire de thèmes WordPress ou sur des sites tiers.
- Une fois que vous avez installé et activé un thème compatible avec le FSE, vous pouvez accéder à l'éditeur de site complet en cliquant sur "Apparence" dans le menu de gauche, puis sur "Éditeur".

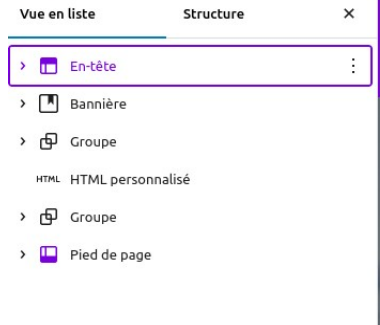

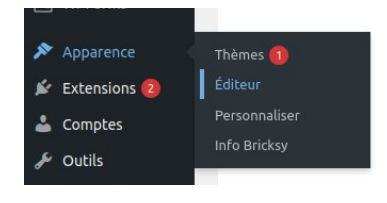

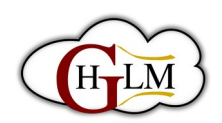

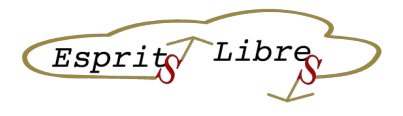

# **Étape 3 : Comment utiliser le FSE ?**

- Une fois que vous avez accédé à l'éditeur de site complet, vous pouvez modifier l'en-tête, le pied de page, les modèles de page et bien plus encore en utilisant les blocs disponibles.
- Vous pouvez ajouter des blocs en cliquant sur le bouton "+" dans le coin supérieur gauche de l'éditeur, puis en sélectionnant le type de bloc que vous souhaitez ajouter.
- Vous pouvez également personnaliser les blocs existants en utilisant les options de formatage disponibles dans la barre d'outils de l'éditeur.

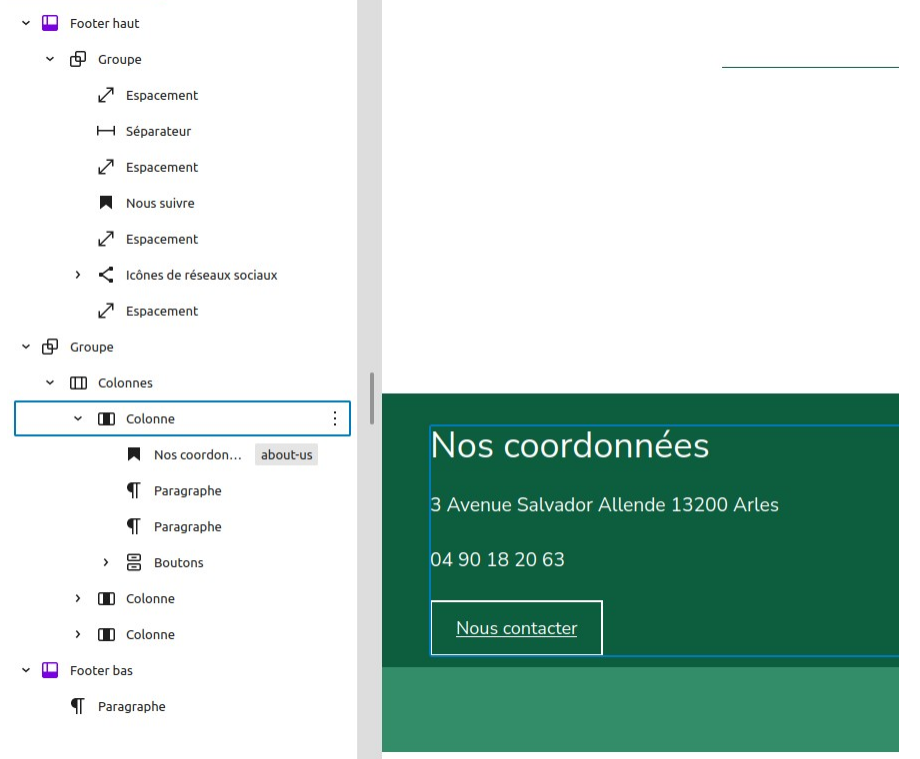

# **Étape 4 : Enregistrer et prévisualiser les modifications**

- Une fois que vous avez apporté des modifications à votre site web à l'aide du FSE, vous pouvez enregistrer votre travail en cliquant sur le bouton "Mettre à jour" dans le coin supérieur droit de l'éditeur.
- Vous pouvez également prévisualiser votre site web en cliquant sur le bouton "Prévisualiser" dans le coin supérieur droit de l'éditeur.
- Cela vous permettra de voir à quoi ressemblera votre site web avant de publier les modifications.